## Panduan Pengisian **facebook** Pixel </>

webpraktis

1. Buka Facebook Kemudian klik menu yang ada pada kanan atas timeline Facebook Anda.

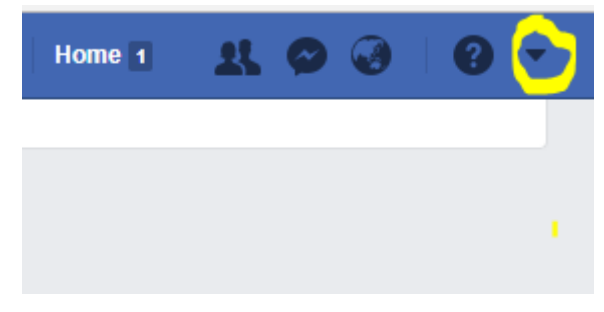

2. Kemudian klik menu Buat Iklan

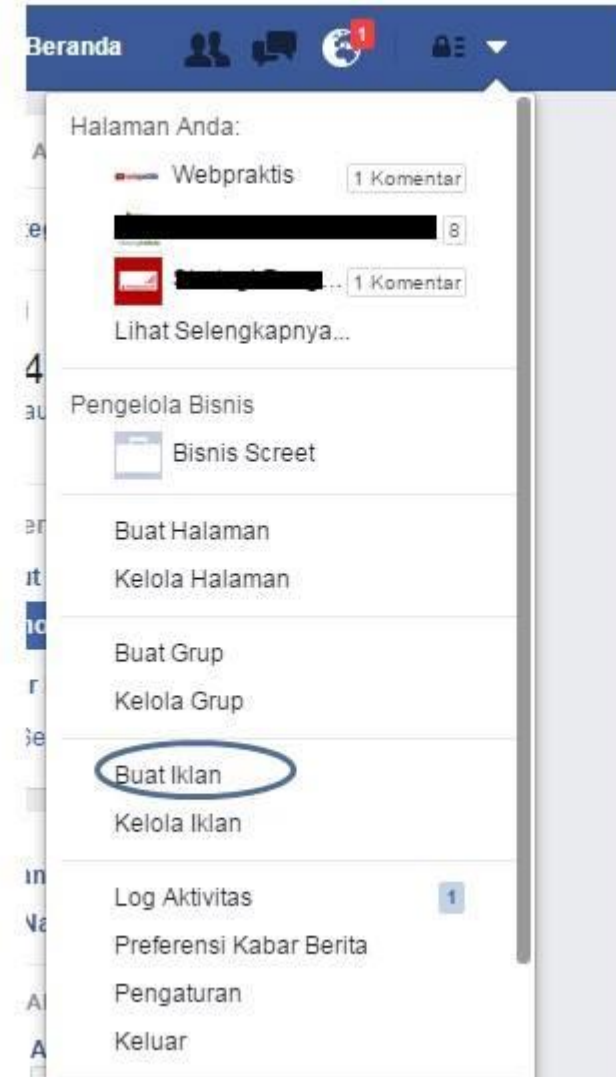

3. Pilih Menu untuk tujuan iklan. Jika Anda ingi mengarahkan ke web untuk penjualan pilih menu "Tingkatkan Konversi Pada Situs Web"

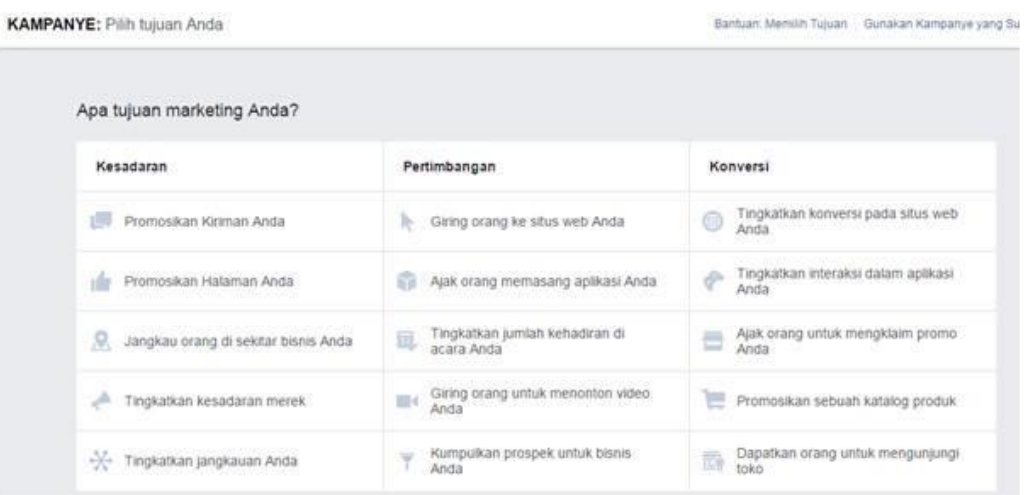

4. Setelah memilih tujuan ads tersebut >> Anda akan masuk menu target Ads Anda.

Saat memilih taget pastikan apa yang Anda targeti sesuai dengan target Anda:

- Usia & jenis kelamin target ads
- Lokasi taget ads
- Minat kesukaan
- Buget ads

Untuk pembayaran iklan ads selain kartu kredit Anda bisa menggunakan ATM bersama & debit Mandiri.

SET IKLAN: Jelaskan pemirsa, anggaran, dan jadwal Anda

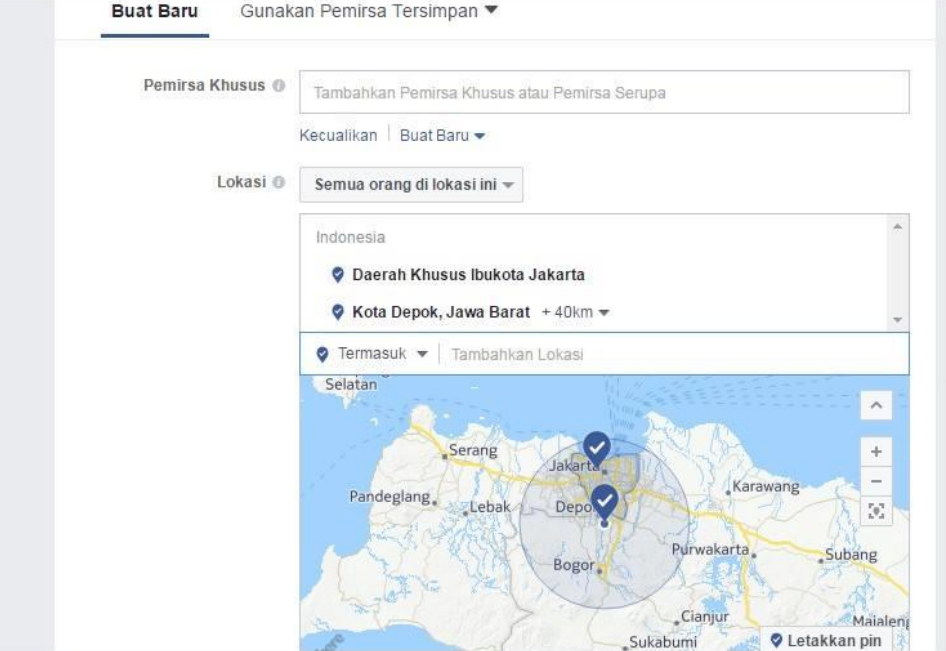

5. Setelah Anda sudah memlih target & budget Anda akan muncul menu ads untuk tampilan pilihan ikan Anda. Pilihan IKLAN: Pilih media, teks, dan tautan untuk membuat satu atau beberapa iklan yang ingin Anda gunakan.

Setelah pada menu pilihan iklan sudah ok Anda sudah bisa lanjutkan "Pemesanan Ikaln" iklan Anda akan dicek oleh pihak Facebook kemudia disetujui.

IKLAN: Pilih media, teks, dan tautan untuk membuat satu atau beberapa iklan

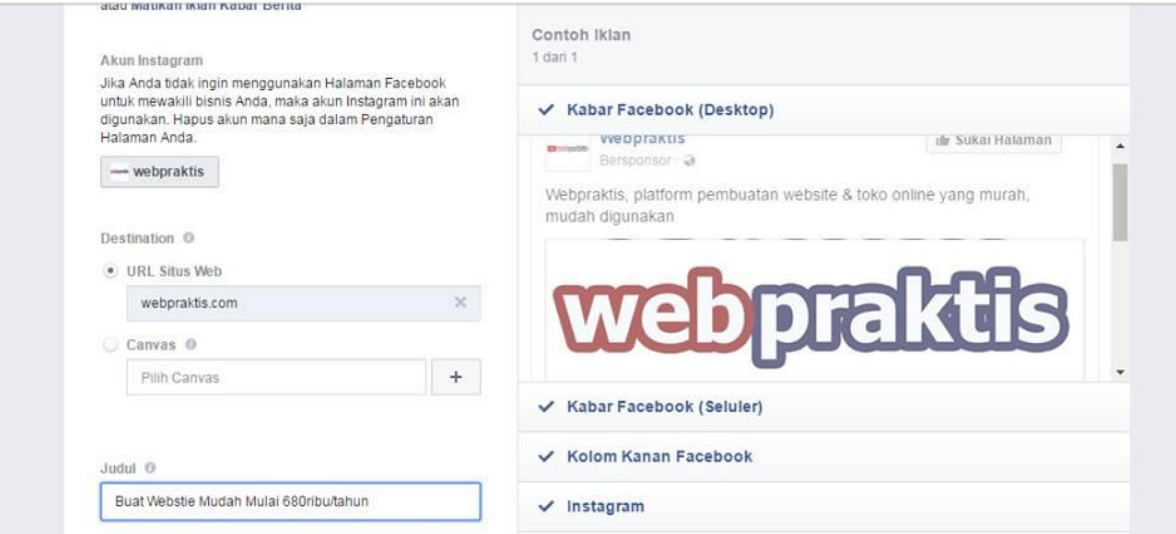

6. Jika iklan sudah disetujui Anda bisa membuat piksel. Klik **Pengelolaan Iklan** kemudian pilih **Pengaturan Akun Iklan** lalu Klik **Piksel**

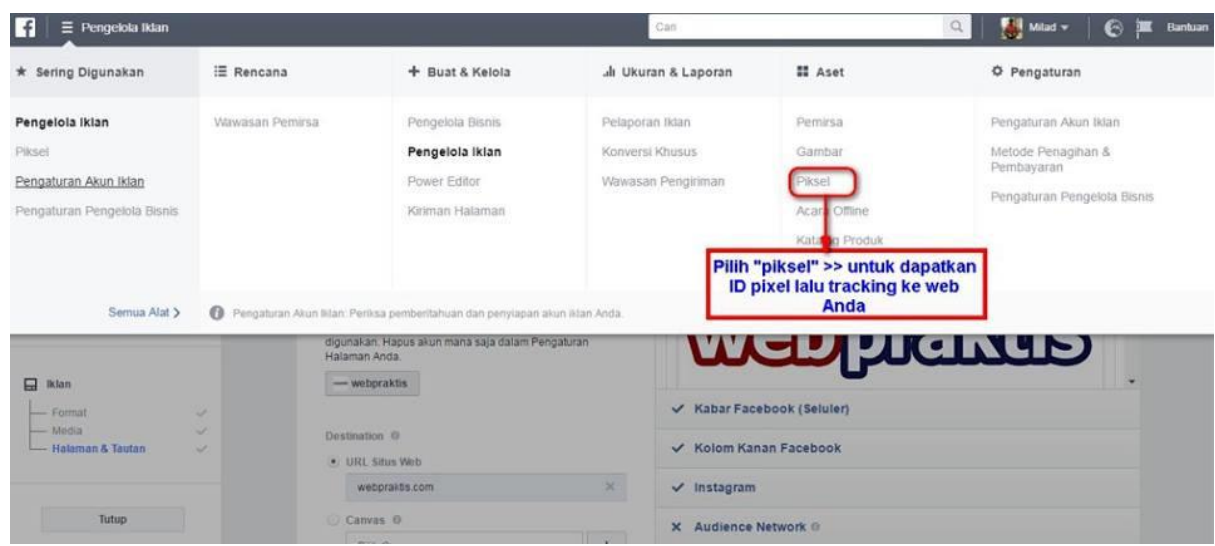

7. Setelah itu pilih menu "Piksel Facebook akan muncul pada ID Piksel

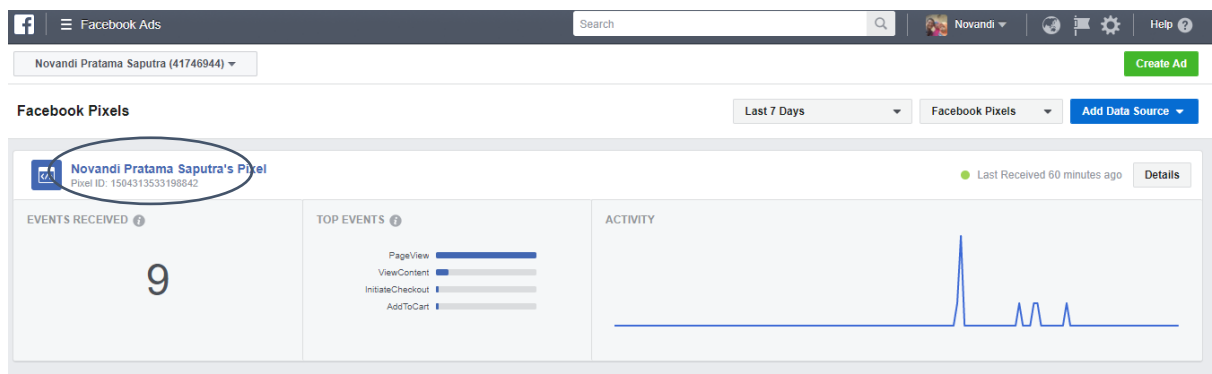

8. Copy Id tersebut kemudian buka **Dashboard Webpraktis** Anda dan klik **Pengaturan SEO**

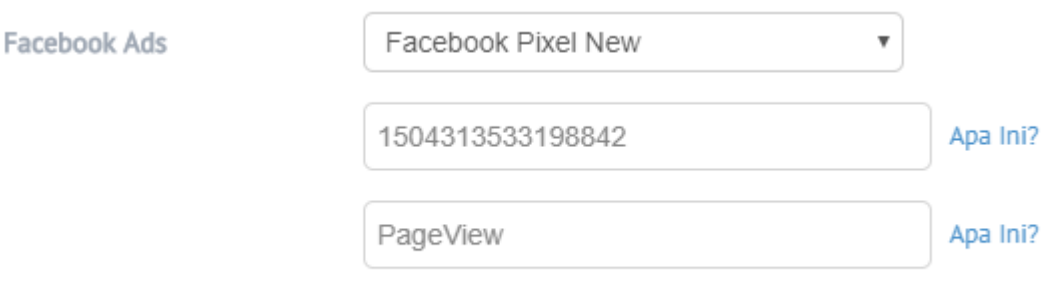

Pilih **Facebook Pixel New,** kemudian paste kode di isian kedua dan isi kolom ketiga dengan **PageView**.

9. Klik **Simpan** jika sudah selesai.